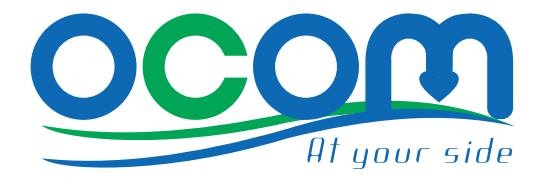

# 583 TERMALNI PISAČ

Verzija 1.00

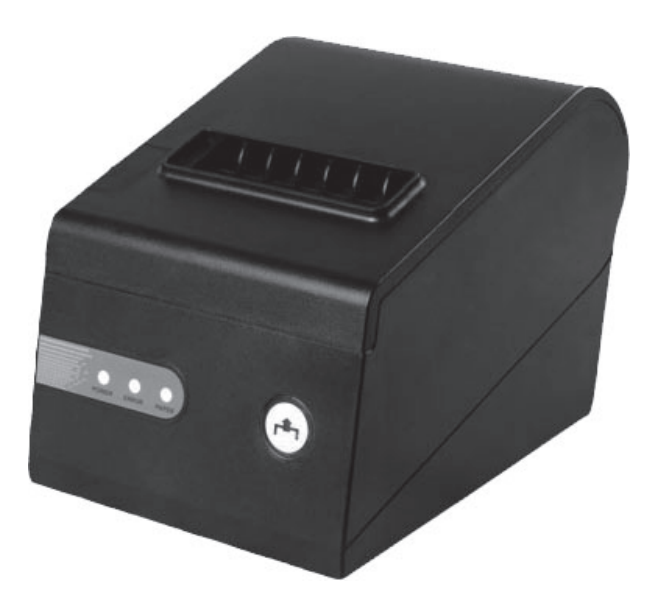

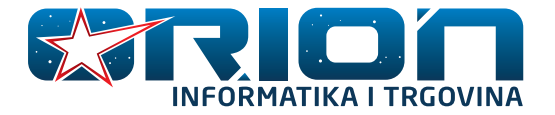

#### Korisničke Upute

### **Sadržaj paketa**

1× 804 termalni pisač 1× Adapter za napajanje 1× Kabel za napajanje 1× CD s driverima, uputstvima i alatima za programere 1× USB(A/B) konektor 1× Rola termalnog papira

# **Postavljanje pisača**

Pisač se treba postaviti na ravnu površinu. Spojite pisač na adapter, nakon toga spojite pisač na računalo koristeći USB konektor. Upalite printer da provjerite da li je ispravan. Vaše računalo bi trebalo prikazati da je pronađen novi uređaj. Otvorite pretinac za papir i stavite rolu termalnog papira u pisač kako je prikazano na donjoj slici. Pisač je sada spreman za uporabu. Trebate samo još instalirati njegove drivere.

#### **Instalacija drivera**

#### **Napomena:**

Ova instalacija drivera je izvedena na Windows 7 Ultimate ediciji na engleskome jeziku.

Stavite CD u pretinac računala. Otvorite CD i uđite u mapu "Driver". Pokrenite PO-SDRVEN V6.33.exe\*. Nakon što instalirate driver preko programa s priloženog CD-a otvorite preko Start Meni-a otvorite mapu "Devices and Printers". Pronađite printer s oznakom POS-58. Desnim klikom otvorite padajući izbornik i odaberite opciju "Printer Properties". U novome prozoru koji se sada otvorio odaberimo pločicu s nazivom "Ports". Sada bi vam na ekranu trebale biti opcije odabira portova. Unaprijed zadani port pisača je LPT1. Pronađite i označite USB1. Kada ste označili USB1, pritisnite na gumb OK. Pisač je sada postavljen da radi na USB priključku.

#### **Funkcije tipka i indikatora**

#### **[FEED] tipka**

Služi za ručno izdavanje papira. Papir izlazi toliko dugo koliko je tipka pritisnuta.

#### **Sklopka za napajanje**

Nalazi se sa stražnje strane pisača. Ima dva stanja 0 i 1. Pisač je uključen kada je sklopka u stanju 1.

\* - Ovo je verzija drivera koja je bila aktualna za vrijeme pisanja ovih uputa.

# Korisničke Upute

#### **poWer inDikaTor**

LED dioda plave boje. Kada je pisač uključen ona svijetli konstantno.

#### **sTaTUs inDikaTor**

LED dioda crvene boje. Ovaj indikator ima nekoliko signala ovisno o stanju pisača:

- Konstantno crveno svjetlo pisač je uključen i nema greške.
- Trepereće crveno svjetlo pisač ima grešku. Treba prvo provjeriti da li pisač ima papira. Ako to nije problem, pisač ima grešku, te ga treba odnijeti na popravak.

#### **Testni ispis**

Testni ispis pisača, u kojemu pišu sve njegove trenutne postavke, se ispisuje tako da prilikom paljenja držimo [FEED] tipku pritisnutu. Kada se pisač upali pustimo tipku.

#### **Važna napomena**

U slučaju da se automatski rezač zaglavi, potrebno ga je vratiti u početni položaj. Uklonite prednju plastičnu masku na taj način da sa svojim prstima povučete masku kao što je označeno na Slici 1. Ispod maske nalazi se jedan plastični zupčanik (zaokružen na Slici 2), njega je potrebno rotirati u bilo kojem smjeru tako dugo dok de rezač ne vrati u početni položaj.

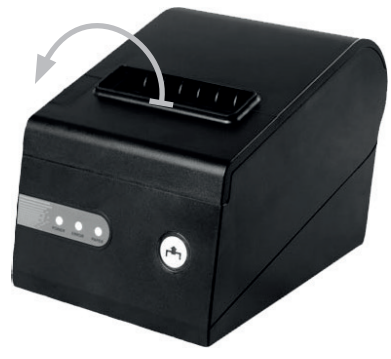

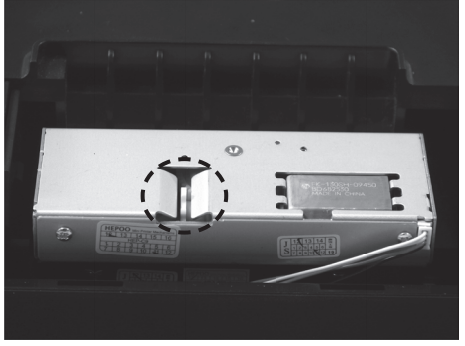

Slika 1: Uklanjanje maske Slika 2: Zupčanik za podešavanje rezača

## Korisničke Upute

# **Upute za pravilno korištenje:**

Ispisi dulji od jednog metra mogu oštetiti ispisnu glavu. Ne izlažite pisač tekućini. Kiša može oštetiti pisač. Za vrijeme ispisa sa serijskim konektorom ne razdvajajte pisač i računalo, prekid veze može uzrokovati grešku na ispisu. Temperatura van predviđene za rad (5°C do 45°C), vlaga van predviđene (20-85%), loša kvaliteta ili dugo skladištenje papira utječu na kvalitetu ispisa.Detaljnije upute pronađite na priloženom CD-u.

Najnoviju verziju ovih uputstva možete pronaći na našoj internetskoj stranici.

Detaljnije upute pronađite na priloženom CD-u.

Najnoviju verziju ovih uputstva možete pronaći na našoj internetskoj stranici.

Za dodatne informacije javite nam se na adresu: **Orion Informatika**, Zagrebačka 89, 42000 varaždin.

> Telefonom: Tel: 042/490-090 Fax: 042 /490-089

# Email: **info@ocom-pos.com**

# Ili nas posjetite na našoj internetskoj stranici: **www.ocom-pos.com**